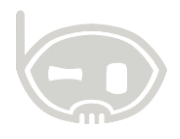

## **SOLICITUD DE SOPORTE VÍA CHAT LIVE Y ACTIVACIÓN DE SESIONES REMOTAS**

**Realizado por Área de soporte y servicio al cliente**

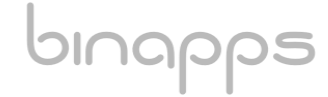

## **TABLA DE CONTENIDO**

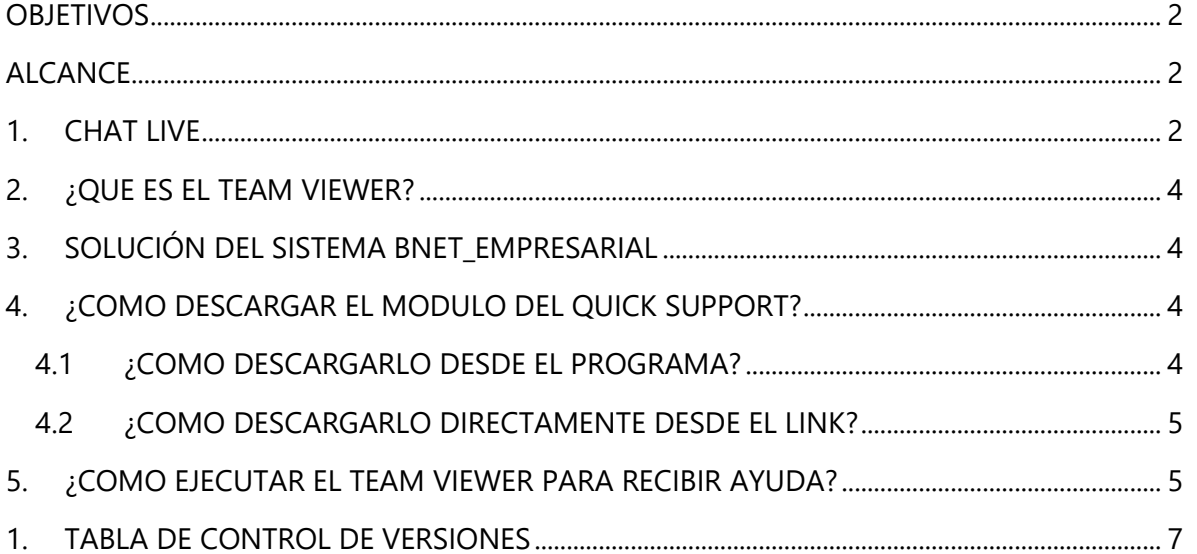

#### <span id="page-1-0"></span>**OBJETIVOS**

Solicitar soporte adecuadamente vía chat y vía sesiones remotas vía team viewer con los agentes de Binapps.

#### <span id="page-1-1"></span>**ALCANCE**

Explicar cómo se inician conversaciones por chat con los agentes de soporte además de definir que es team viewer, instalarlo y realizar sesiones remotas con los agentes de soporte.

## <span id="page-1-2"></span>**1. CHAT LIVE**

En la pantalla de inicio del programa encontrara una serie de enlaces de ayuda de soporte, en ellas encontrara la herramienta LIVE CHAT:

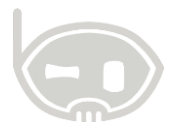

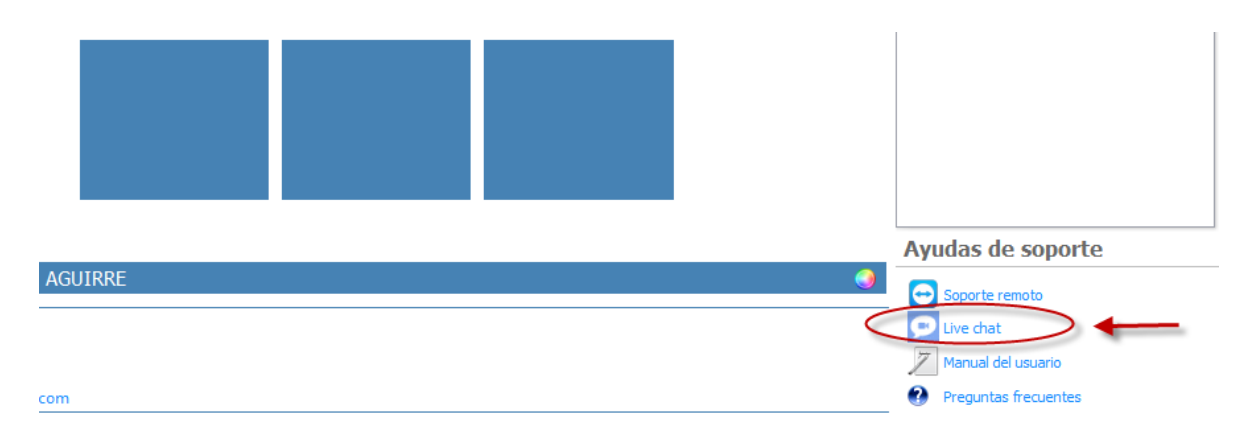

#### **Figura 1**

Al dar click en ella, inmediatamente abrirá un enlace de internet:

[\(http://binapps.com/livehelp/index.php](http://binapps.com/livehelp/index.php) ); donde tendrá que suministrar el nombre de la persona que necesita el soporte; el email y la empresa de la cual se conectan; y por último dar click en **Comenzar chat**

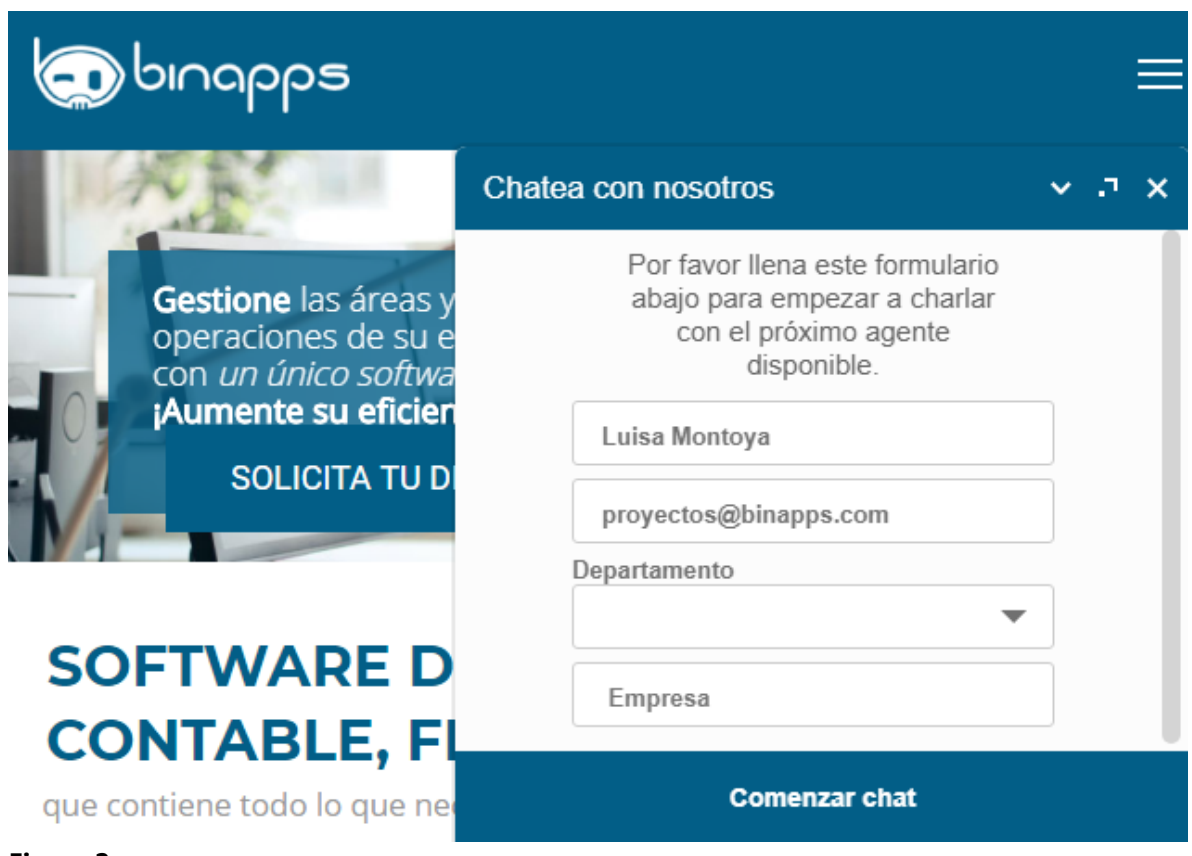

#### **Figura 2**

Después de esto, uno de los agentes de soporte le atenderá, donde podrá exponer sus preguntas e inquietudes.

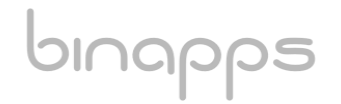

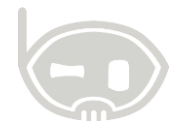

<span id="page-3-0"></span>**Nota:** otra manera de ingresar a soporte por medio de la herramienta de live chat, es ingresando al **URL:** https://binapps.com/livehelp/ .

#### **2. ¿QUE ES EL TEAM VIEWER?**

**Team Viewer** es un software informático privado de fácil acceso, que permite conectarse remotamente a otro equipo. Entre sus funciones están: compartir y controlar escritorios, reuniones en línea, videoconferencias y transferencia de archivos entre ordenadores.

#### <span id="page-3-1"></span>**3. SOLUCIÓN DEL SISTEMA BNET\_EMPRESARIAL**

Bnet\_Empresarial cuenta con el módulo **Quick Support** (Team Viewer)**,** permitiendo los clientes descargar ese modulo y ejecutarlo sin necesidad de hacer instalación de algún software, permitiendo el acceso a un funcionario de la empresa **Binapps S.A.S**. para que le ayude a solucionar las dudas o problemas que tenga.

## <span id="page-3-3"></span><span id="page-3-2"></span>**4. ¿COMO DESCARGAR EL MODULO DEL QUICK SUPPORT?**

#### **4.1 ¿COMO DESCARGARLO DESDE EL PROGRAMA?**

Para descargar el Team Viewer (Quick Support), en la pantalla principal o inicio del programa en la parte inferior derecha está el enlace para realizar la descarga. *Ver figura 1.*

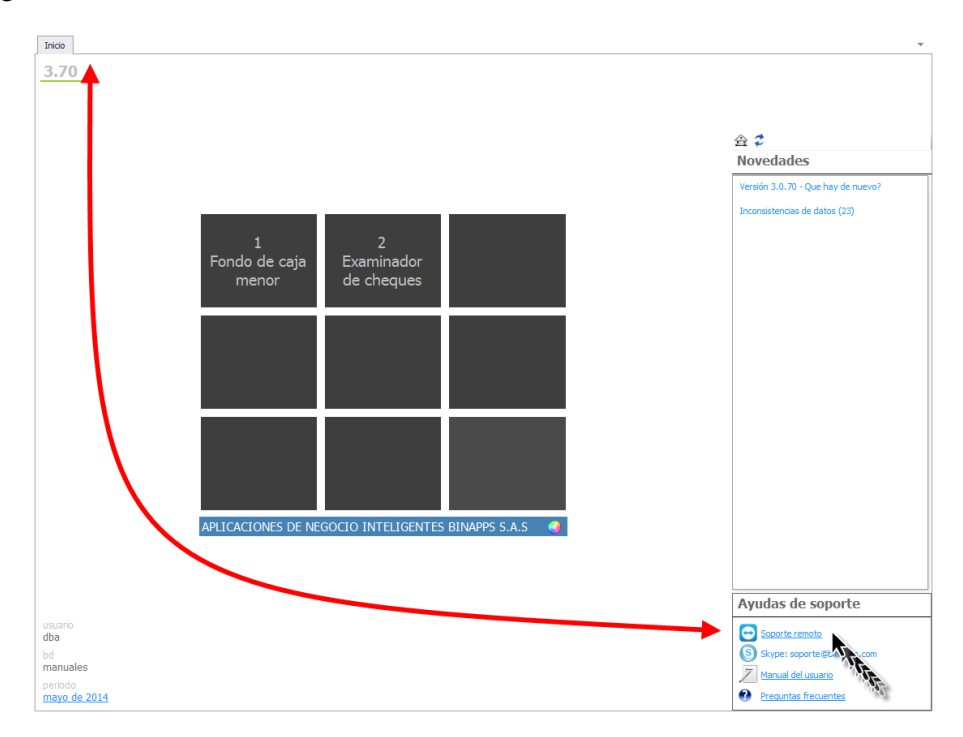

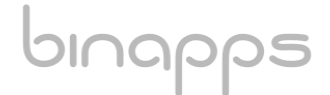

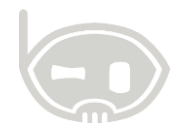

#### **Figura 1.**

### <span id="page-4-0"></span>**4.2 ¿COMO DESCARGARLO DIRECTAMENTE DESDE EL LINK?**

Para descargar el Team Viewer (Quick Support), ingrese a la dirección [http://t.binapps.com/.](http://t.binapps.com/) Posteriormente seleccione la ubicación en la que se guardara el instalador *Ver figura 2.* 

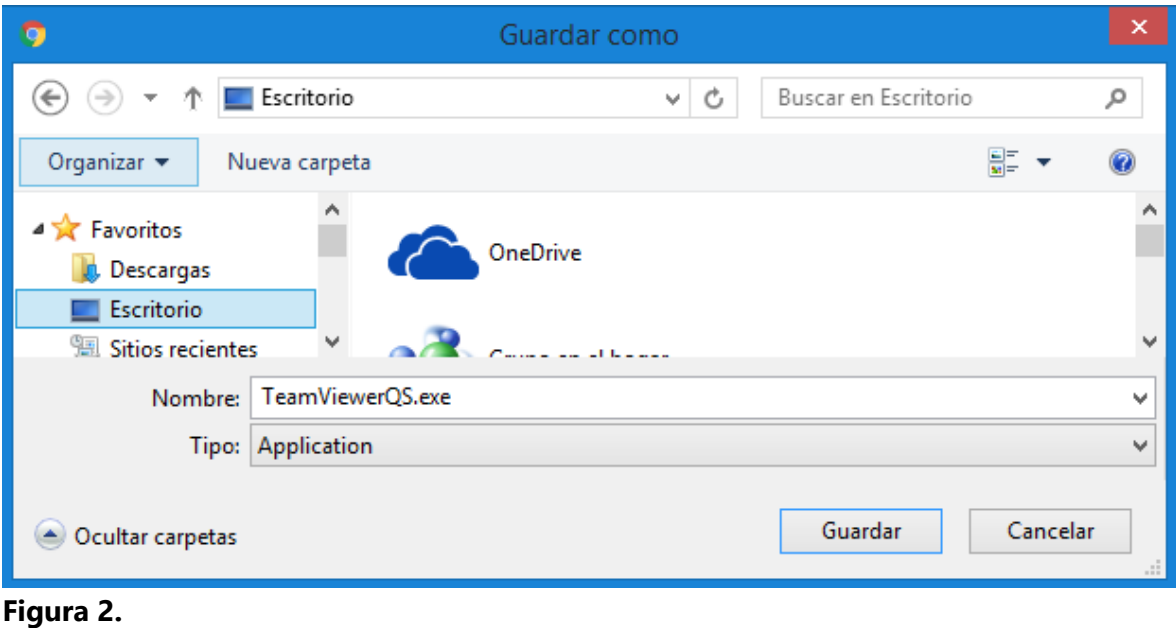

## <span id="page-4-1"></span>**5. ¿COMO EJECUTAR EL TEAM VIEWER PARA RECIBIR AYUDA?**

También puede ejecutar el Team Viewer desde la carpeta de descargas de su equipo. *Ver figura 3.*

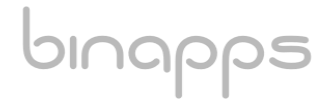

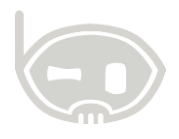

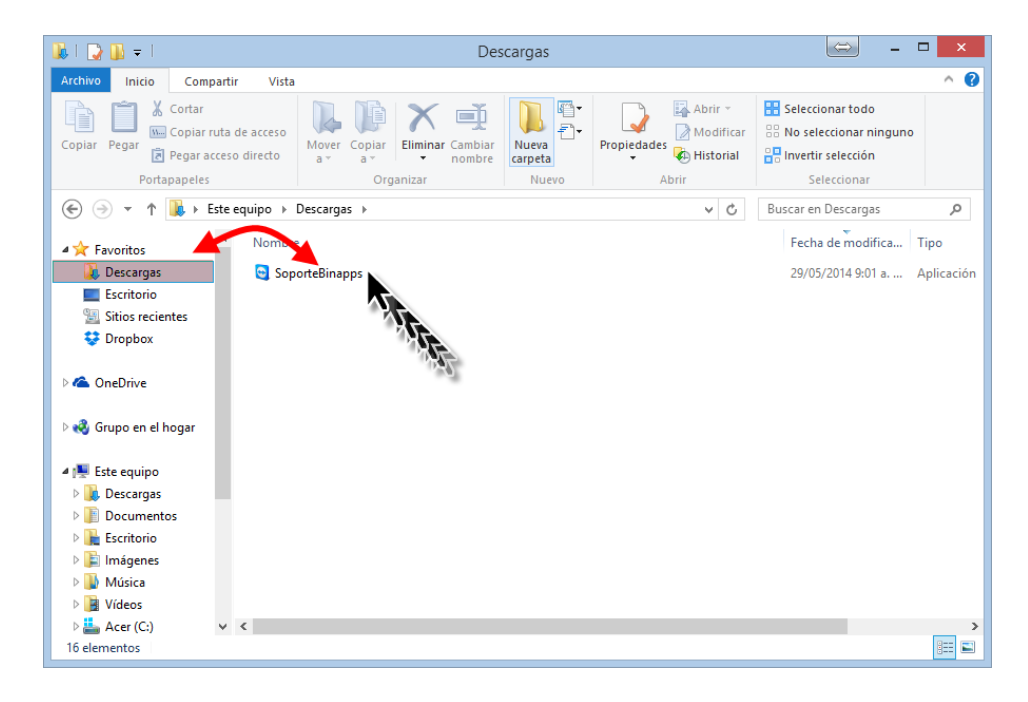

#### **Figura 3.**

Una vez ejecute el instalador del Team Viewer, se abre una ventana con un código de sesión que debe de indicar al funcionario en el chat de soporte para que ingrese y le ayude con la duda o problema que tenga. *Ver figura 4.*

# bınapps

**Guía costos de ventas BINAPPS S.A.S Solicitud de soporte vía chat live y activación de sesiones remotas BINAPPS S.A.S Código SS-GI -002 | Versión 3 Código:** SSGI1010 | **Versión:** 1. **Fecha: May-01-2014 Fecha:** May-04-2018

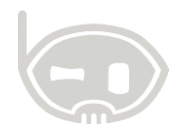

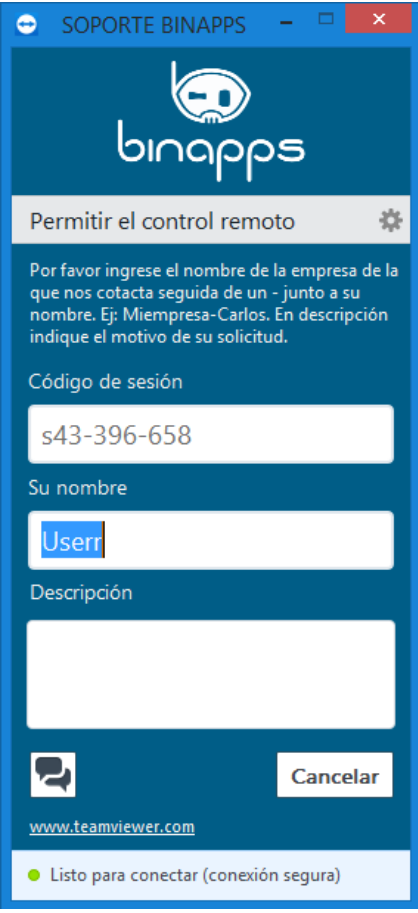

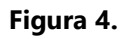

#### <span id="page-6-0"></span>**1. TABLA DE CONTROL DE VERSIONES**

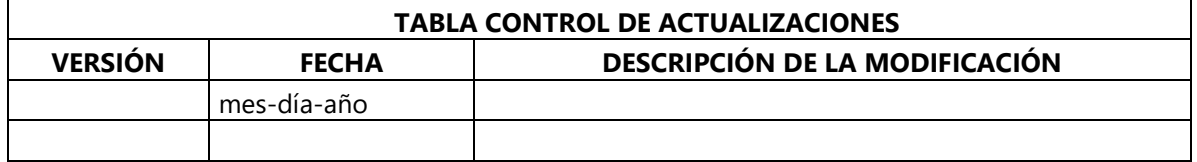

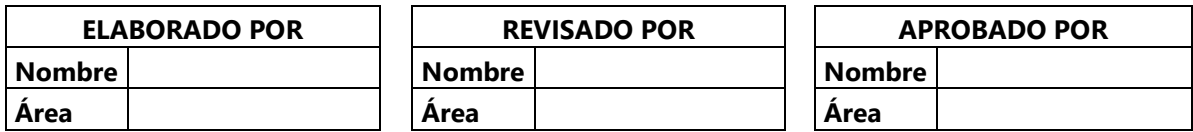

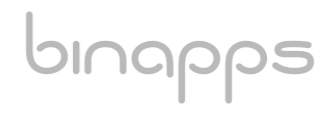